# drkserver

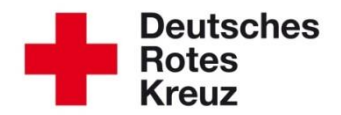

# **TIPP 2015/04: Erfassung für Ärzte im Deutschen Roten Kreuz**

Stand: 02.06.2016

Im drk**server** können Sie Ärzte erfassen und deren berufliche Qualifikationen dokumentieren. Dies betrifft im Mitgliedermodul die Boxen "Bildung/Beruf", "Ausbildungen", "Mitgliedschaften" und "Einsatzdienste/Formationen". Dieser Tipp gibt Ihnen einige auch allgemeine Hinweise, weil sich insbesondere viele Bezeichnungen von Landesverband zu Landesverband unterscheiden.

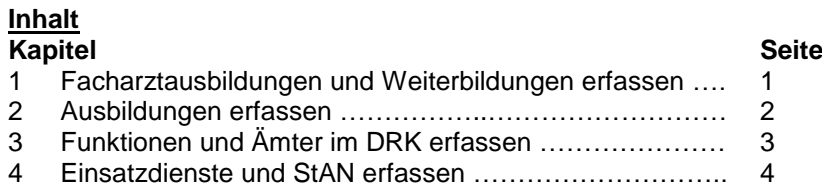

#### **1 Facharztausbildungen und Weiterbildungen erfassen (Box: "Bildung/Beruf")**

Berufliche (!) Facharztausbildungen (FA) und Zusatzweiterbildungen (ZW) erfassen Sie im Bereich Verwaltung in der Box "Bildung/Beruf":

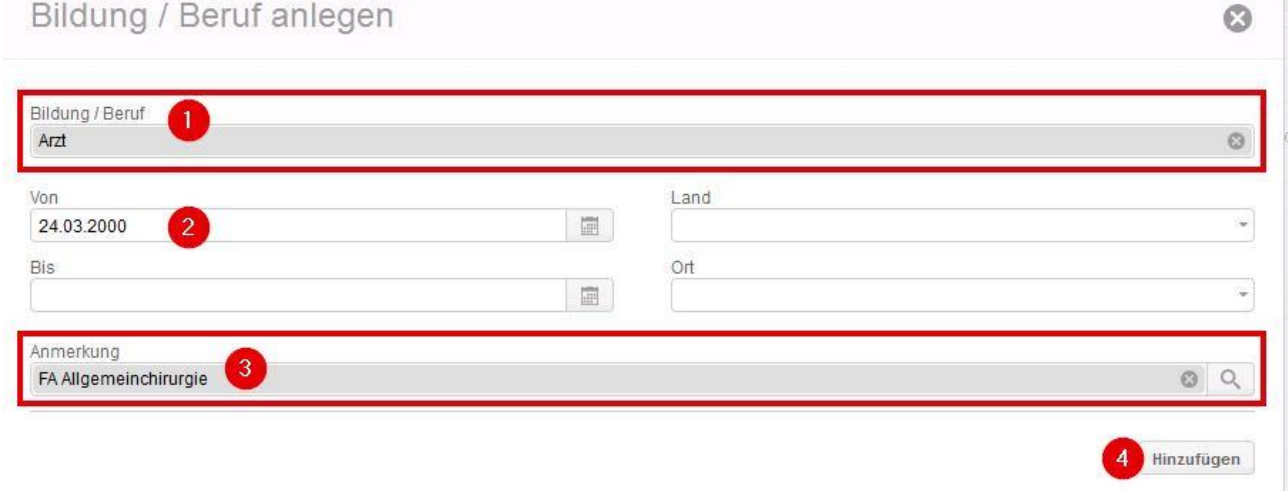

Den Eintrag im Feld "Bildung/Beruf" finden Sie auch, wenn Sie das Wort "Ärztin" eingeben. Unter "Anmerkung" wählen Sie aus einer Liste von Fachrichtungen, die Sie über finden.

Hat ein Arzt mehrere FAs oder ZWs, wiederholen Sie die Schritte 1 bis 4.

**Hinweis:** Ärzte, die über keine Facharztausbildung verfügen und keine Zusatzweiterbildung durchgeführt haben, erhalten nur im Feld "Bildung/Beruf" den Eintrag "Arzt/Ärztin".

Qualifizierungen in gewissen Fach-**Gebieten** stellen die Ärztekammern im Regelfall einer Facharztausbildung gleich. Dies bildet der drk**server** entsprechend ab.

Auch die beruflichen Qualifikationen für den Notarzt (NA) und den Leitenden Notarzt (LNA) erfassen Sie über die Box "Bildung/Beruf":

Bildung / Beruf anlegen

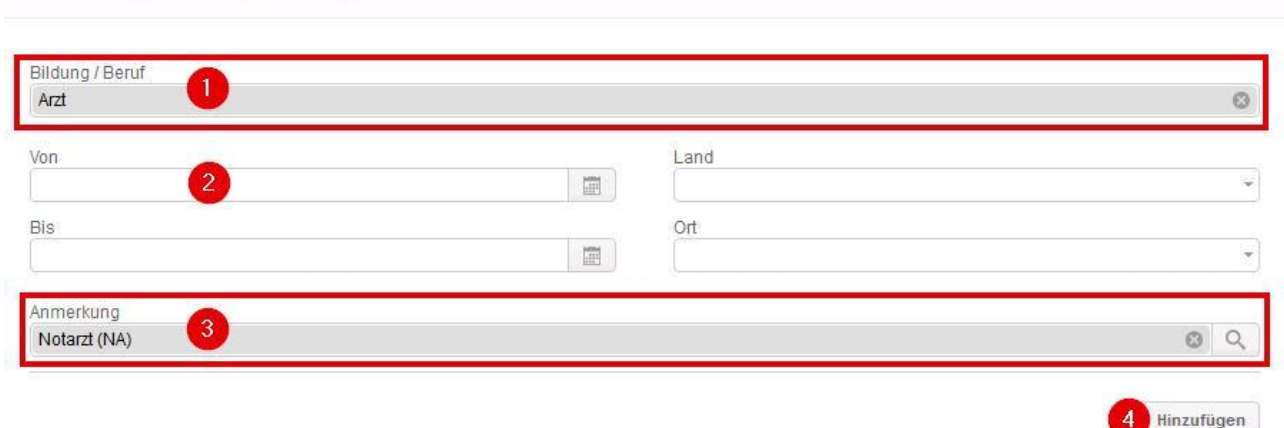

#### 2 Ausbildungen erfassen (Box: "Ausbildungen")

In der Box "Ausbildungen" (Bereich Qualifikation) finden Sie die Ärzte-Qualifikationen, die zur Ausübung von Funktionen und Aufgaben im DRK nötig sind. Darunter sind zum Beispiel die Leitungskräfteausbildung oder die Ausbildungen der AKNZ (Akademie für Krisenmanagement, Notfallplanung und Zivischutz).

Welche Einträge Sie hier genau sehen, hängt von Ihrem Landesverband und bisweilen auch von Ihrer Verbandsstufe ab. Wenn es in den Landesverbänden DRK-spezifische Ausbildungen für Ärzte gibt und diese im drk**server** hinterlegt sind, finden Sie sie hier. Erfassen Sie die Ausbildungen wie in diesem Beispiel:

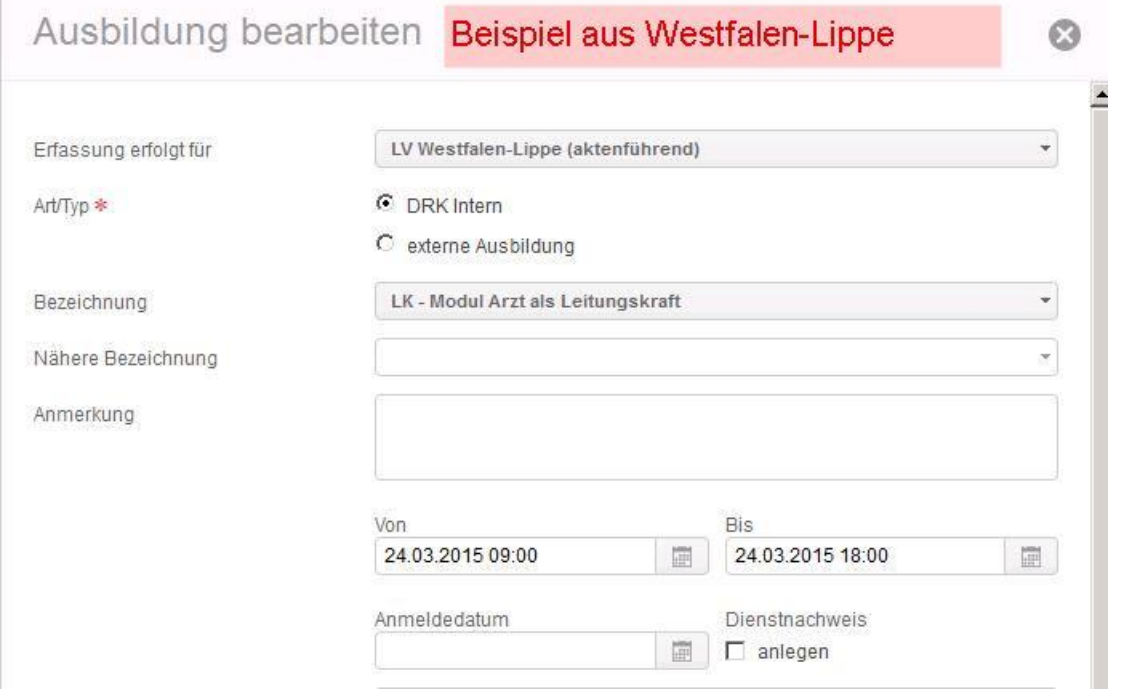

Sollten Sie die gewünschte Ausbildung mit dem Stichwort "Arzt" nicht finden, geben Sie "Ärztin" ein.

Q

## **3 Funktionen und Ämter erfassen (Box: ..Mitgliedschaften")**

Wahlämter eines Arztes oder einer Ärztin hinterlegen Sie unter Stammdaten in der Box "Mitgliedschaften". Die Bezeichnungen variieren in den Landesverbänden, je nach Ordnungen und Vorgaben. Möglich sind hier unter anderem (!) "Bezirksarzt", "Bundesarzt", "Kreisverbandsarzt" oder "Landesarzt" mit den jeweiligen Stellvertretern (Stichwort der Suche: "stv."). Die weibliche Form ist ebenfalls im drkserver hinterlegt.

Wie Sie die Mitgliedschaftsbox im Detail bestücken, lesen Sie [im entsprechenden Tipp.](https://www.drkserver.org/3588-9020/akademie) Nachdem Sie also gegebenenfalls eine neue Mitgliedschaft für den Arzt angelegt haben, zum Beispiel so…

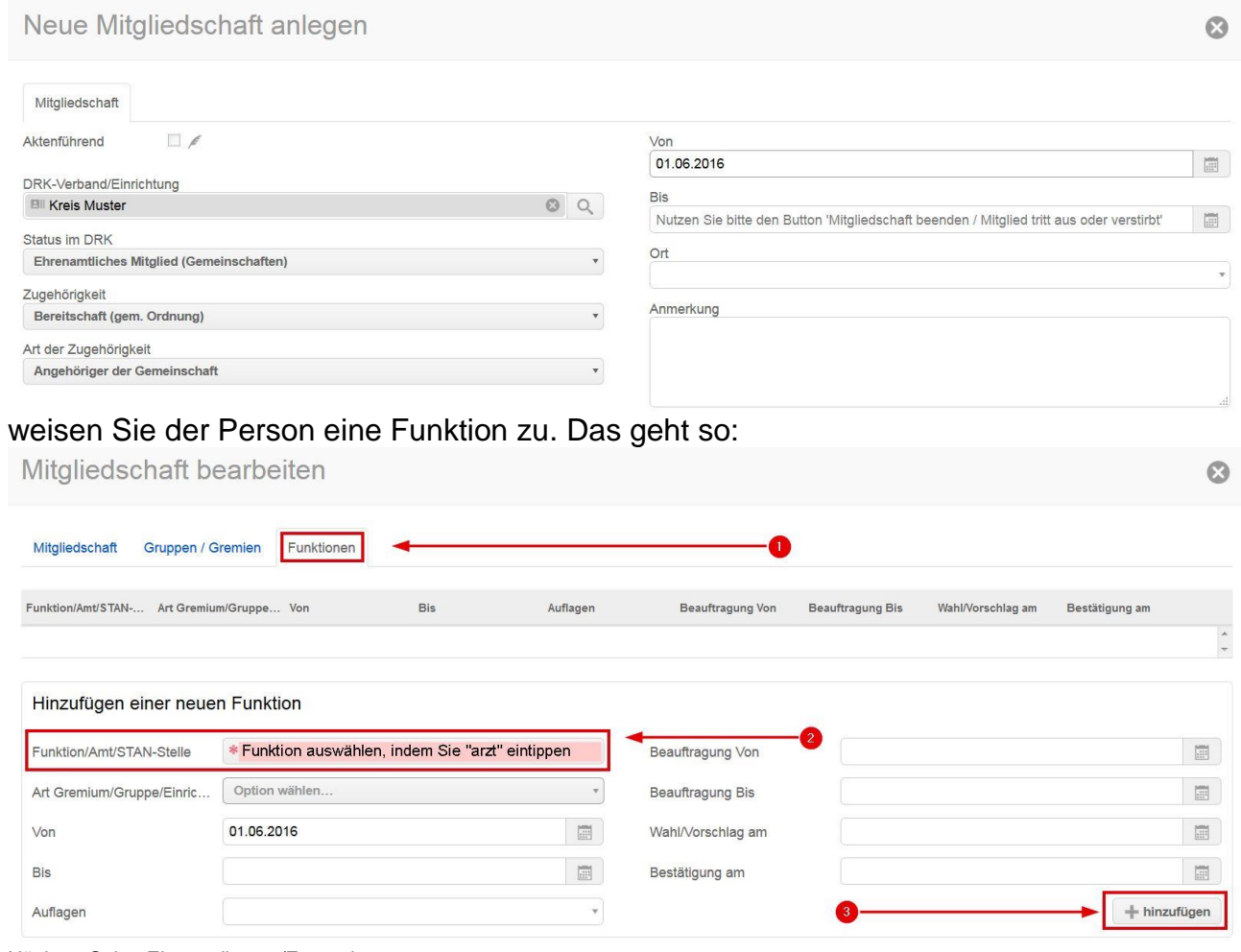

Nächste Seite: Einsatzdienste/Formationen

## 4 Einsatzdienste/Formationen (Box "Einsatzdienste/Formationen")

Wirkt der Arzt in einer Einsatzformation mit, hinterlegen Sie die entsprechende StAN (Stärke- und Ausstattungs-Nachweisung) im Bereich Einsatzdienste in der Box "Einsatzdienste/Formationen". Auch hier gilt: Die Bezeichnungen können in den einzelnen Landesverbänden voneinander abweichen.

Nachfolgend ein Beispiel aus Westfalen-Lippe:

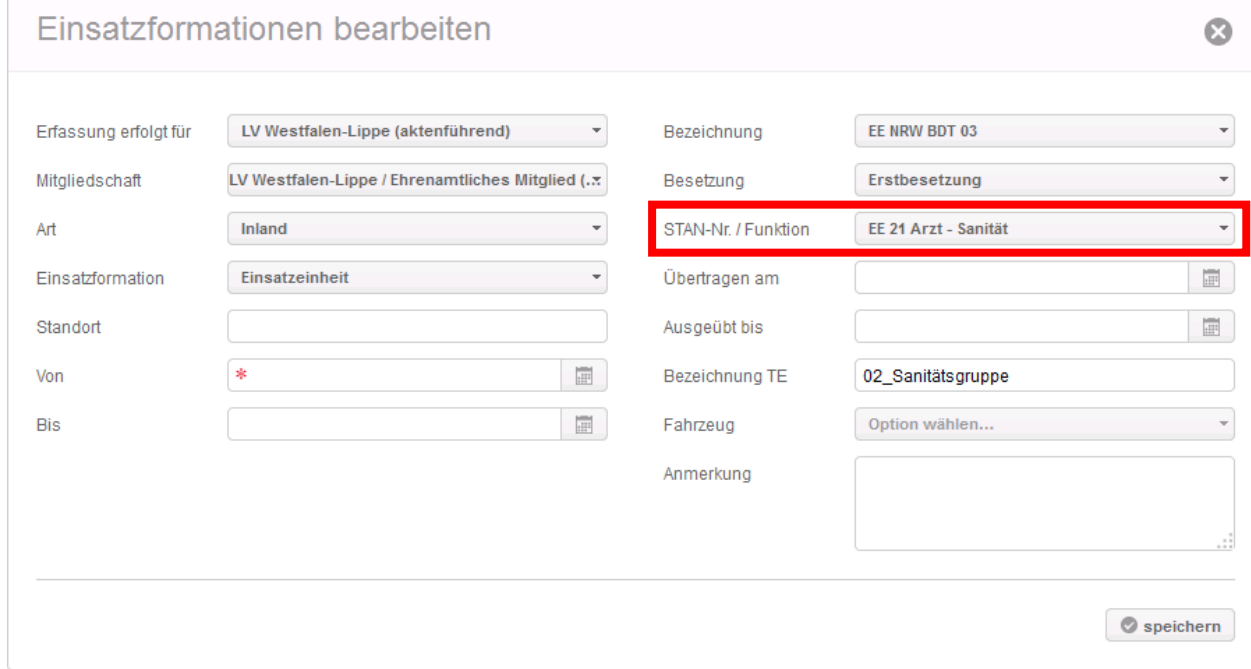

Weitere Fragen beantwortet Ihnen das Kompetenzzentrum drk**server**.

#### **Kontakt:**

DRK-Landesverband Westfalen-Lippe e.V. Kompetenzzentrum drk**server** Sperlichstraße 25 48151 Münster Telefon: 0251 9739-600 E-Mail: [support@drkserver.org](mailto:support@drkserver.org)